# **CONHEÇA O PORTAL DO ESTUDANTE DE GRADUAÇÃO**

## **Como confirmar sua Matrícula**

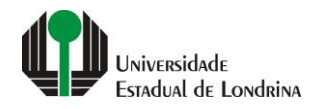

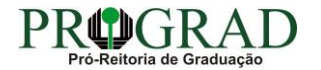

#### Passo 01:

### Faça login no<br>Portal do Estudante de Graduação

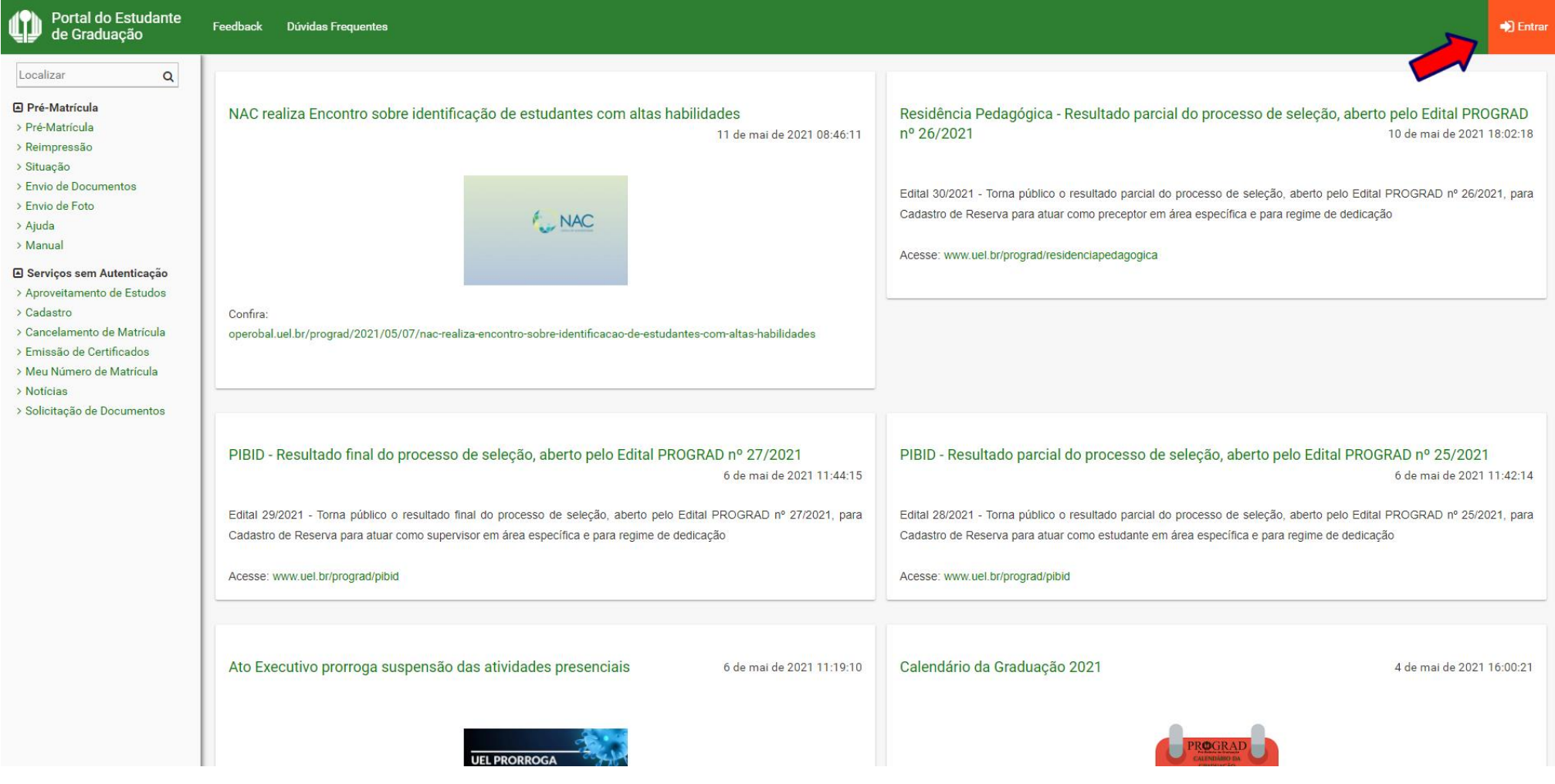

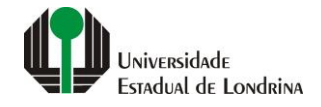

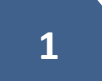

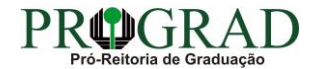

#### Passo 02:

#### Entre com o número de sua matrícula e senha

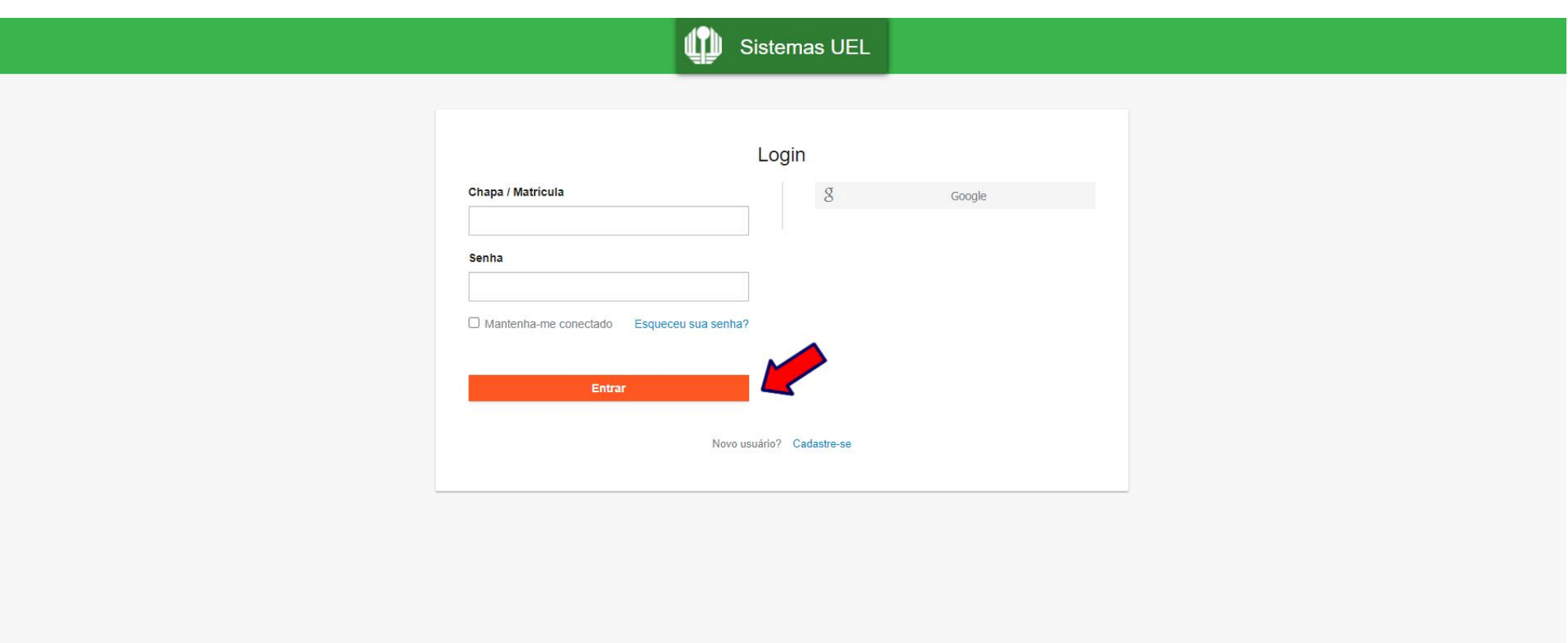

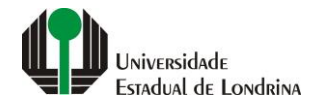

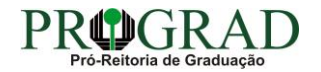

#### **Passo 03:**

### **Na Categoria "Serviços", clique em "Confirmação de Matrícula"**

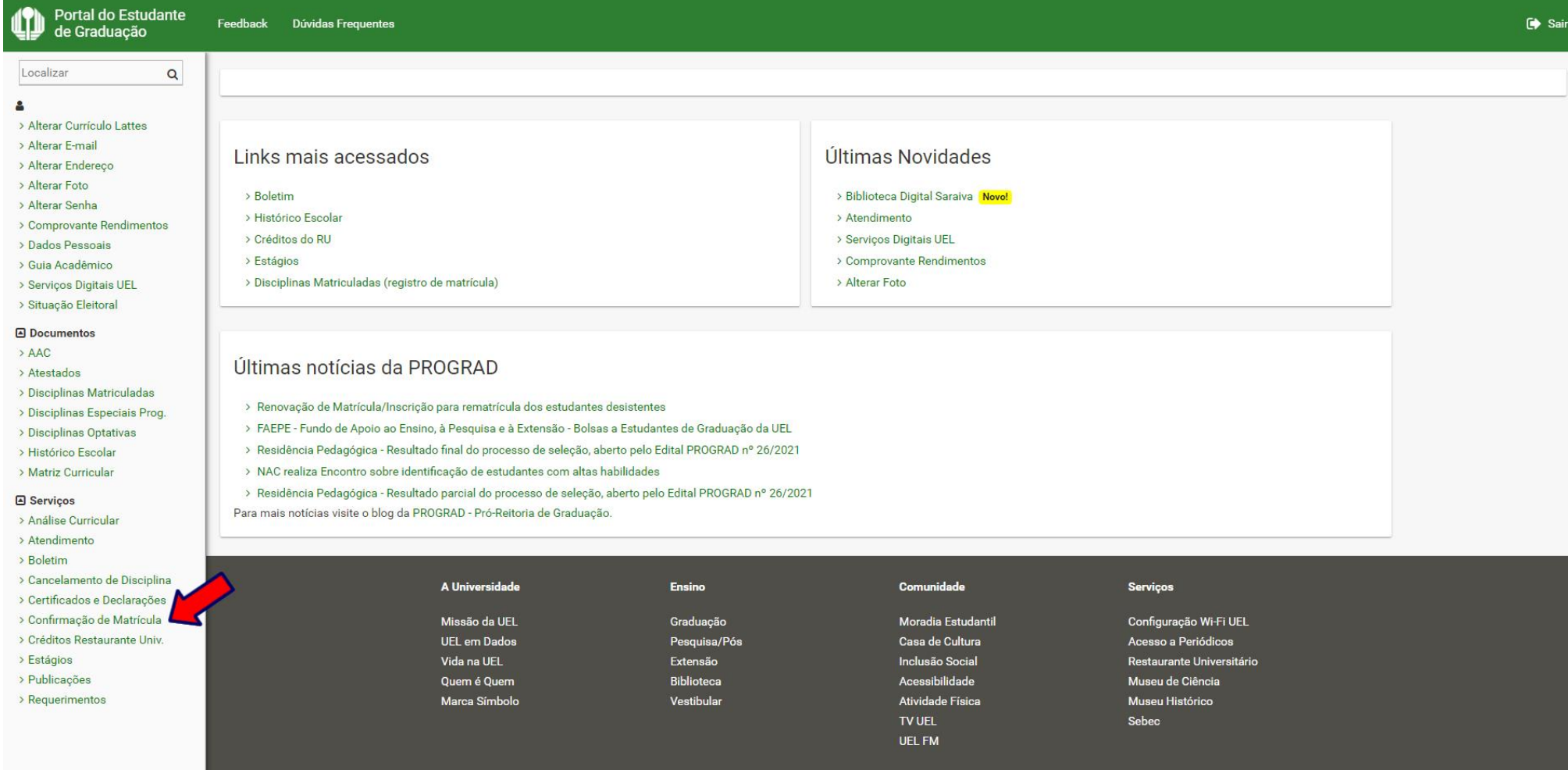

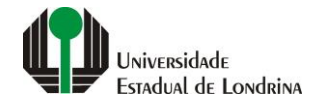

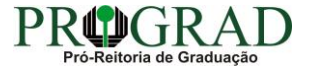

#### **Passo 04:**

#### **Siga os passos conforme as solicitações do sistema e características da matrícula de seu curso, clique no botão "Avançar"**

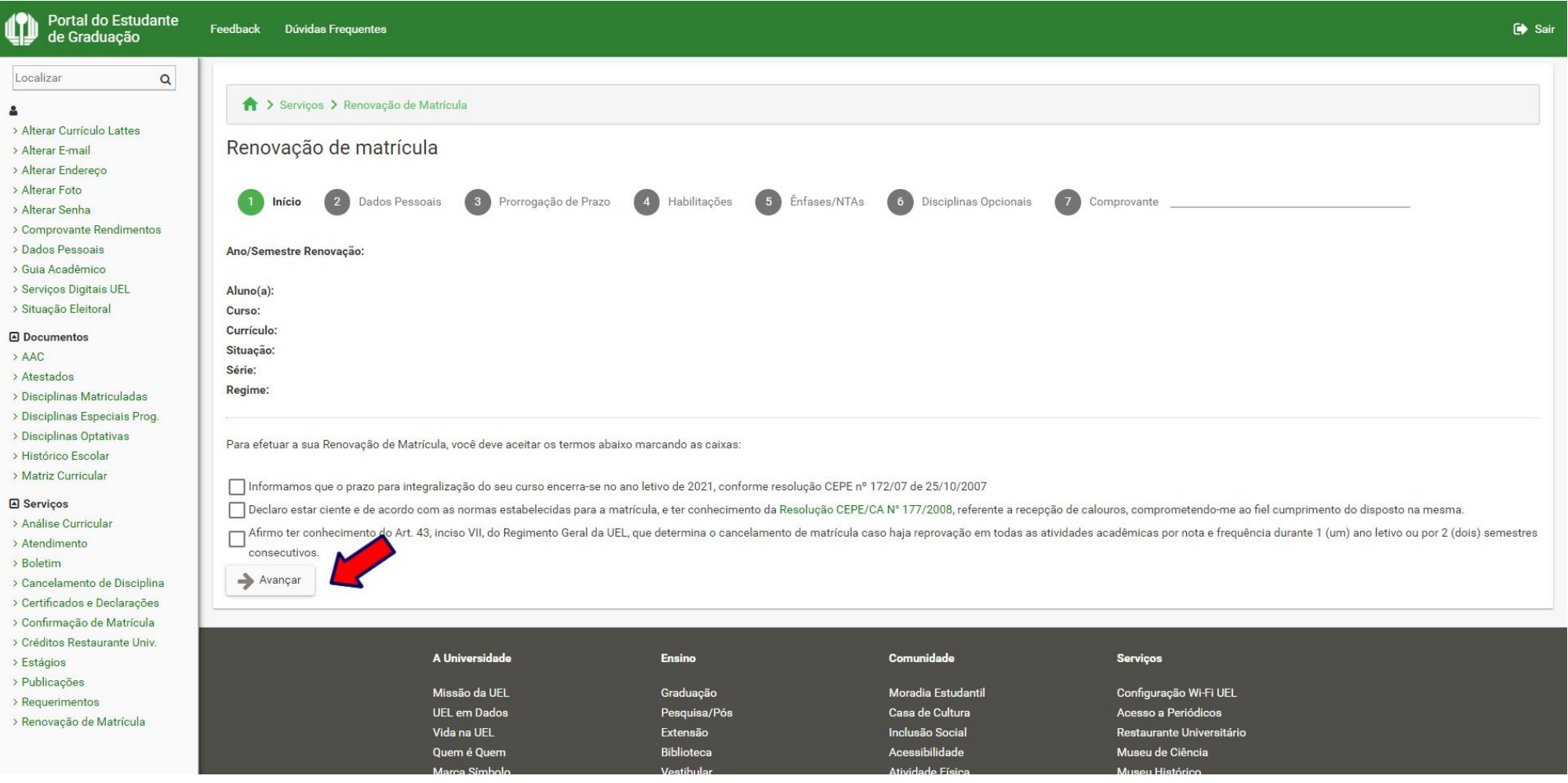

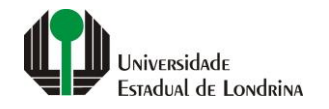

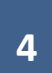

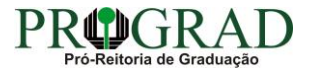

#### **Passo 05:**

#### Portal do Estudante Feedback Dúvidas Frequentes  $\mapsto$  Sa м de Graduação Localizar  $\mathsf Q$ Serviços > Renovação de Matrícula  $\Delta$ > Alterar Currículo Lattes Renovação de matrícula > Alterar F-mail > Alterar Endereco > Alterar Foto 3 Prorrogação de Prazo 4 Habilitações 5 Ênfases/NTAs Œ  $\begin{pmatrix} 2 \end{pmatrix}$ Dados Pessoais 6 Disciplinas Opcionais 7 Comprovante Início > Alterar Senha > Comprovante Rendimentos > Dados Pessoais Finalizar Voltar > Guia Acadêmico > Serviços Digitais UEL > Situação Eleitoral A Universidade Comunidade Ensino **Serviços** Documentos  $>$ AAC Missão da UEL Graduação Moradia Estudantil Configuração Wi-Fi UEL > Atestados UEL em Dados Casa de Cultura Acesso a Periódicos Pesquisa/Pós > Disciplinas Matriculadas Vida na UEL Extensão Inclusão Social Restaurante Universitário > Disciplinas Especiais Prog. Acessibilidade Quem é Quem Biblioteca Museu de Ciência > Disciplinas Optativas Marca Símbolo Vestibular Atividade Física Museu Histórico > Histórico Escolar **TV UEL** Sebec > Matriz Curricular **UEL FM A** Serviços > Análise Curricular  $f$   $\circ$   $\bullet$  in  $\phi$   $\bullet$ > Atendimento > Boletim > Cancelamento de Disciplina v. 22338 @ Assessoria de Tecnologia de Informação > Certificados e Declarações > Confirmação de Matrícula > Créditos Restaurante Univ. > Estágios > Publicações > Requerimentos > Renovação de Matrícula

#### **Ao final do processo, clique no botão "Finalizar" e imprima o comprovante**

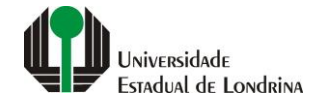

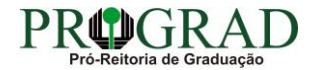